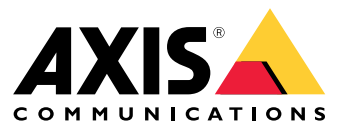

Manuale per l'utente

## Sommario

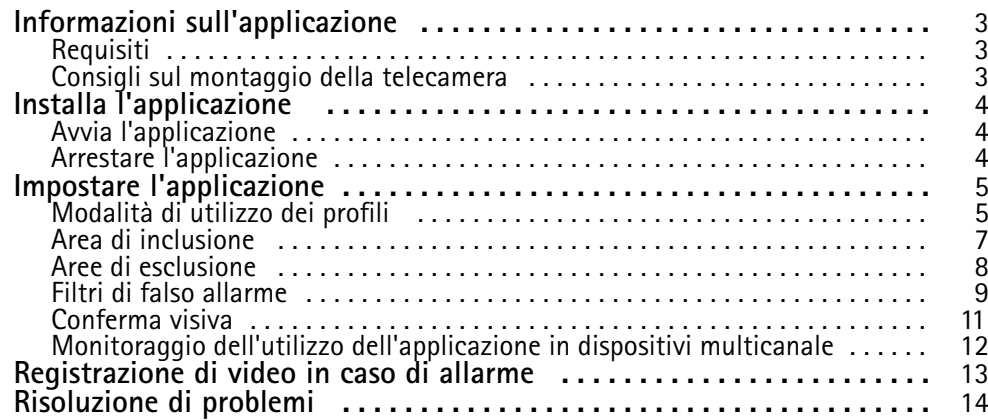

### <span id="page-2-0"></span>Informazioni sull'applicazione

### Informazioni sull'applicazione

AXIS Video Motion Detection monitora un'area di interesse <sup>e</sup> invia un allarme se persone, veicoli <sup>o</sup> altri oggetti si stanno muovendo nell'area. L'allarme può essere utilizzato dai dispositivi video di rete Axis <sup>e</sup> da software di terze parti, ad esempio, per registrare video <sup>e</sup> avvisare il personale di sicurezza.

Utilizzare le aree di inclusione <sup>e</sup> di esclusione per definire le parti della scena in cui devono essere rilevati gli oggetti in movimento.

Per ridurre i falsi allarmi, utilizzare i filtri per ignorare oggetti come foglie ondulanti, piccoli animali <sup>e</sup> fasci di luce provenienti da veicoli di passaggio.

### **Requisiti**

L'applicazione può essere installata nei dispositivi video di rete Axis che supportano AXIS Camera Application Platform. Un elenco completo di dispositivi compatibili <sup>e</sup> versioni del firmware è disponibile su *[axis.com/applications](https://www.axis.com/applications)*

L'applicazione è un software senza licenza.

Raccomandiamo i seguenti browser:

- Chrome<sup>TM</sup>
- Firefox $^*$

### **Consigli sul montaggio della telecamera**

Prima di cominciare ad utilizzare l'applicazione, prendere in considerazione i seguenti consigli:

- L'accuratezza del rilevamento può essere ridotta da condizioni climatiche avverse come forti piogge <sup>o</sup> neve.
- • Assicurarsi che le condizioni di illuminazione rientrino nelle specifiche del dispositivo. Se necessario, utilizzare luci supplementari.
- •Assicurarsi che la telecamera non sia soggetta <sup>a</sup> vibrazioni eccessive. Le vibrazioni potrebbero attivare falsi allarmi.
- • Ogni volta che cambia la posizione preset di PTZ, è necessario calibrare nuovamente l'applicazione. Si consiglia di attendere almeno 10 secondi prima di passare ad una posizione preset differente in un giro di ronda.
- • Ogni volta che i filtri di falso allarme cambiano, l'applicazione esegue nuovamente la calibrazione. Di conseguenza, sarà necessario del tempo perché gli oggetti rilevati prima della modifica dei filtri di falso allarme vengano nuovamente rilevati dall'applicazione.
- •Gli oggetti piccoli <sup>e</sup> distanti potrebbero non essere rilevati.
- • Gli oggetti che si avvicinano in linea retta alla telecamera devono percorrere una distanza maggiore, rispetto agli altri oggetti, per poter essere rilevati.

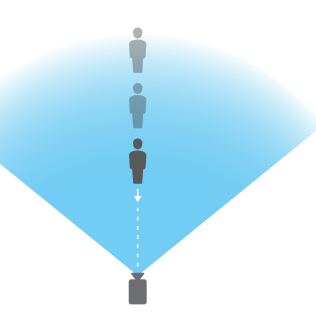

## <span id="page-3-0"></span>Installa l'applicazione

## Installa l'applicazione

### Nota

Per installare applicazioni nel dispositivo sono necessari diritti di amministratore.

- 1. Per scaricare l'applicazione, andare <sup>a</sup> *[axis.com/applications](http://www.axis.com/applications)*.
- 2. Accedere alla pagina Web della telecamera.
- 3. Andare <sup>a</sup> **Settings <sup>&</sup>gt; Apps (Impostazioni <sup>&</sup>gt; App)** <sup>e</sup> fare clic su **Add (Aggiungi)**.
- 4. Caricare il file dell'applicazione (.eap) nella telecamera.

### **Avvia l'applicazione**

- 1. Accedere alla pagina Web del dispositivo <sup>e</sup> andare <sup>a</sup> **Settings <sup>&</sup>gt; Apps (Impostazioni <sup>&</sup>gt; App)**.
- 2. Selezionare l'applicazione.
- 3. Attivare l'applicazione tramite il pulsante.

### **Arrestare l'applicazione**

- 1. Accedere alla pagina Web del dispositivo <sup>e</sup> andare <sup>a</sup> **Settings <sup>&</sup>gt; Apps (Impostazioni <sup>&</sup>gt; App)**.
- 2. Selezionare l'applicazione.
- 3. Chiudere l'applicazione tramite il pulsante di attivazione.

## <span id="page-4-0"></span>Impostare l'applicazione

## Impostare l'applicazione

Ecco una panoramica delle modalità di impostazione dell'applicazione.

- 1. Accedere all'interfaccia dispositivo come amministratore <sup>e</sup> andare <sup>a</sup> **Settings <sup>&</sup>gt; Apps <sup>&</sup>gt; AXIS Video Motion Detection (Impostazioni <sup>&</sup>gt; App <sup>&</sup>gt; AXIS Video Motion Detection)**.
- 2. Selezionare l'applicazione <sup>e</sup> fare clic su **Open (Apri)**.
- 3. Utilizzare le **aree di inclusione** <sup>e</sup> **di esclusione** per definire le parti della scena in cui devono essere rilevati gli oggetti in movimento.
- 4. Utilizzare la **conferma visiva** per assicurarsi che vengano rilevati tutti gli oggetti che devono effettivamente essere rilevati.
- 5. Attivare un allarme con la funzione **allarme di prova**.
- 6. Se l'applicazione attiva troppi allarmi indesiderati, utilizzare uno <sup>o</sup> più **filtri di falso allarme**.

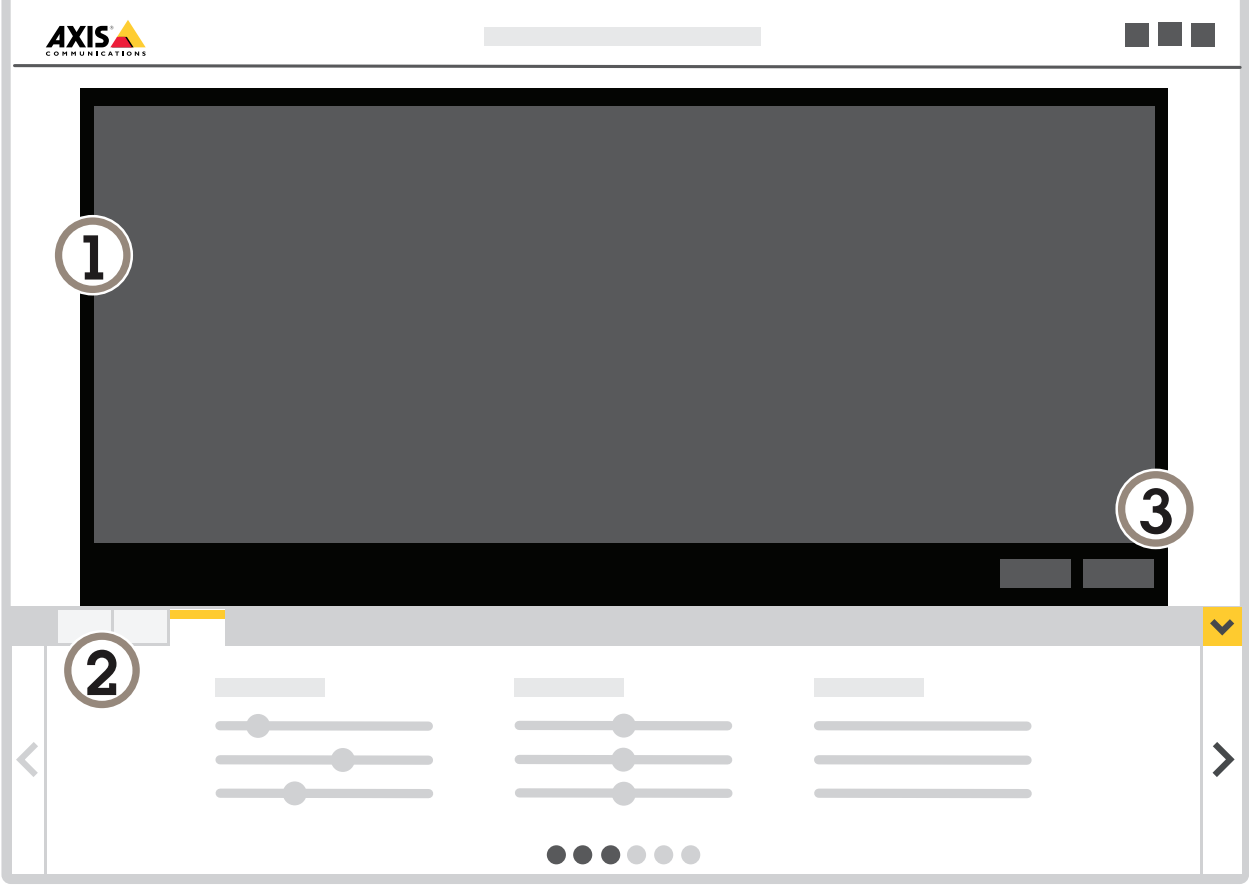

- *1 Visualizzazione in diretta*
- *2 Impostazioni profilo*
- *3 Allarme di prova <sup>e</sup> conferma visiva*

### Impostare l'applicazione

### **Modalità di utilizzo dei profili**

Ogni profilo attiva i propri allarmi <sup>e</sup> dispone delle proprie impostazioni, rendendo possibile la creazione di eventi con azioni differenti nella telecamera <sup>e</sup> nel software di terze parti. Ad esempio, per utilizzare una configurazione durante il giorno <sup>e</sup> una durante la notte, creare due profili con impostazioni diverse. Creare quindi una regola di azione per ogni profilo <sup>e</sup> utilizzare le pianificazioni diurne <sup>e</sup> notturne come condizioni aggiuntive.

**Quando utilizzare più profili:**

- per impostare configurazioni diverse per riprese diurne <sup>e</sup> notturne
- •per utilizzare più aree di inclusione
- •per impostare configurazioni diverse per posizioni preset di PTZ diverse
- • per impostare configurazioni diverse per le differenti aree della scena, ad esempio un'area vicino alla telecamera <sup>e</sup> una lontano dalla telecamera per compensare le dimensioni differenti degli oggetti <sup>a</sup> seconda di dove appaiono sulla scena

٠

 $\boldsymbol{\alpha}$ 

### **Modalità di creazione di un profilo**

- 1. Andare alla pagina Web dell'applicazione <sup>e</sup> fare clic su
- 2. Per rinominare il profilo, andare <sup>a</sup> **Profile properties (Proprietà del profilo)** <sup>e</sup> fare clic su
- 3. Digitare il nome nel campo di testo <sup>e</sup> fare clic su **Done (Fatto)**.

#### **Modalità di eliminazione di un profilo**

#### Nota

Se si elimina un profilo utilizzato da una regola di azione <sup>o</sup> da un software di terze parti, ricordare di eliminare <sup>o</sup> modificare anche la regola di azione <sup>o</sup> il software di terze parti.

Fare clic sulla croce nella scheda del profilo <sup>o</sup> procedere nel modo seguente:

- 1. Selezionare la scheda del profilo.
- 2. Andare <sup>a</sup> **Profile properties (Proprietà del profilo)** <sup>e</sup> fare clic su .
- 3. Fare clic su **the confermare facendo clic su Done (Fatto).**

### **Modalità di collegamento di un profilo <sup>a</sup> una posizione preset di PTZ**

### Nota

Ogni volta che la posizione preset cambia, l'applicazione deve essere nuovamente calibrata.

Per limitare il rilevamento <sup>a</sup> una posizione preset specifica, è possibile collegare il profilo <sup>a</sup> una posizione preset.

÷ 1. Andare alla pagina Web dell'applicazione e selezionare un profilo esistente o fare clic su per creare un nuovo profilo.

### <span id="page-6-0"></span>Impostare l'applicazione

- 2. Attivare **Connected preset position (Posizione preimpostata connessa)**.
- 3. Selezionare una posizione preset dal menu <sup>a</sup> discesa.

Per rilevare il movimento in tutte le posizioni preset, selezionare **All preset positions (Tutte le posizioni preimpostate)**.

### **Area di inclusione**

L'area di inclusione è un'area in cui gli oggetti in movimento attivano allarmi. Gli oggetti possono attivare allarmi, anche se all'interno dell'area di inclusione è presente solo parte dell'oggetto. L'applicazione ignora tutti gli oggetti in movimento esterni all'area di inclusione.

L'area di inclusione predefinita è rappresentata da un rettangolo che copre l'intera immagine.

Utilizzare il mouse per ridimensionare l'area in modo che copra solo la parte dell'immagine in cui devono essere rilevati gli oggetti in movimento. Il rettangolo predefinito può essere modificato in un poligono con un massimo di 10 angoli.

- Per aggiungere un nuovo angolo, fare clic sul bordo dell'area di inclusione. Trascinare l'angolo nella posizione desiderata.
- •Per spostare un angolo, fare clic su di esso <sup>e</sup> trascinarlo nella nuova posizione.
- •Per eliminare un angolo, fare clic con il pulsante destro del mouse su di esso.
- • Per spostare l'intera area di inclusione, posizionare il puntatore del mouse all'interno dell'area. Quando il puntatore del mouse cambia forma, trascinare l'area nella nuova posizione.

 $\langle \bullet \rangle$ 

- Per selezionare l'area di inclusione, fare clic all'interno di essa oppure fare clic su  $\sim$  ...
- Per reimpostare le dimensioni predefinite dell'area di inclusione, fare clic su ............................

#### **Suggerimento**

Se vicino all'area di inclusione si trova un marciapiede <sup>o</sup> una strada trafficata, è consigliabile tracciare l'area di inclusione in modo che gli oggetti esterni ad essa non vengano rilevati accidentalmente. Per tale motivo è preferibile evitare di tracciare l'area di inclusione troppo vicino al marciapiede <sup>o</sup> alla strada trafficata.

## <span id="page-7-0"></span>Impostare l'applicazione

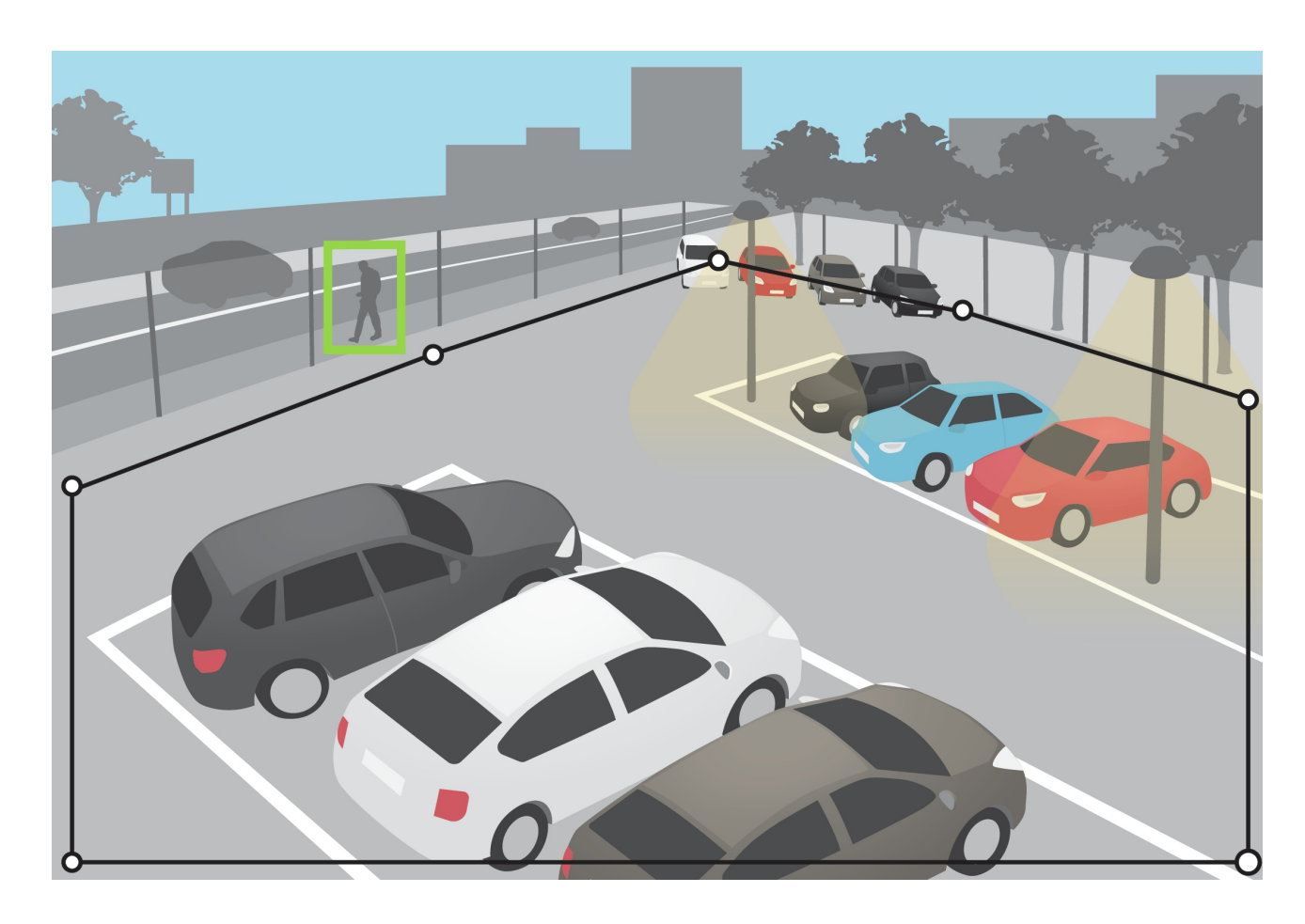

### **Aree di esclusione**

Un'area di esclusione è un'area in cui gli oggetti in movimento non attivano allarmi. Se all'interno dell'area di inclusione sono presenti aree che attivano molti allarmi indesiderati, utilizzare le aree di esclusione. È possibile creare fino <sup>a</sup> <sup>3</sup> aree di esclusione.

Utilizzare il mouse per spostare <sup>e</sup> ridimensionare l'area in modo che copra la parte dell'immagine desiderata. Il rettangolo predefinito può essere modificato in un poligono con un massimo di 10 angoli.

- Per aggiungere un nuovo angolo, fare clic sul bordo dell'area di esclusione. Trascinare l'angolo nella posizione desiderata.
- •Per spostare un angolo, fare clic su di esso <sup>e</sup> trascinarlo nella nuova posizione.
- •Per eliminare un angolo, fare clic con il pulsante destro del mouse su di esso.
- • Per spostare l'area di esclusione, posizionare il puntatore all'interno dell'area. Fare clic su <sup>e</sup> trascinare l'area nella nuova posizione.
- •Per aggiungere un'area di esclusione, fare clic su
- $\langle \bullet \rangle$ •Per selezionare un'area di esclusione, fare clic nell'area di esclusione <sup>o</sup> fare clic su

## <span id="page-8-0"></span>Impostare l'applicazione

•Per rimuovere un'area di esclusione, fare clic su

#### **Suggerimento**

Posizionare le aree di esclusione all'interno dell'area di inclusione. Utilizzare le aree di esclusione in modo da coprire, ad esempio, vegetazione <sup>o</sup> alberi in movimento che potrebbero attivare falsi allarmi.

而

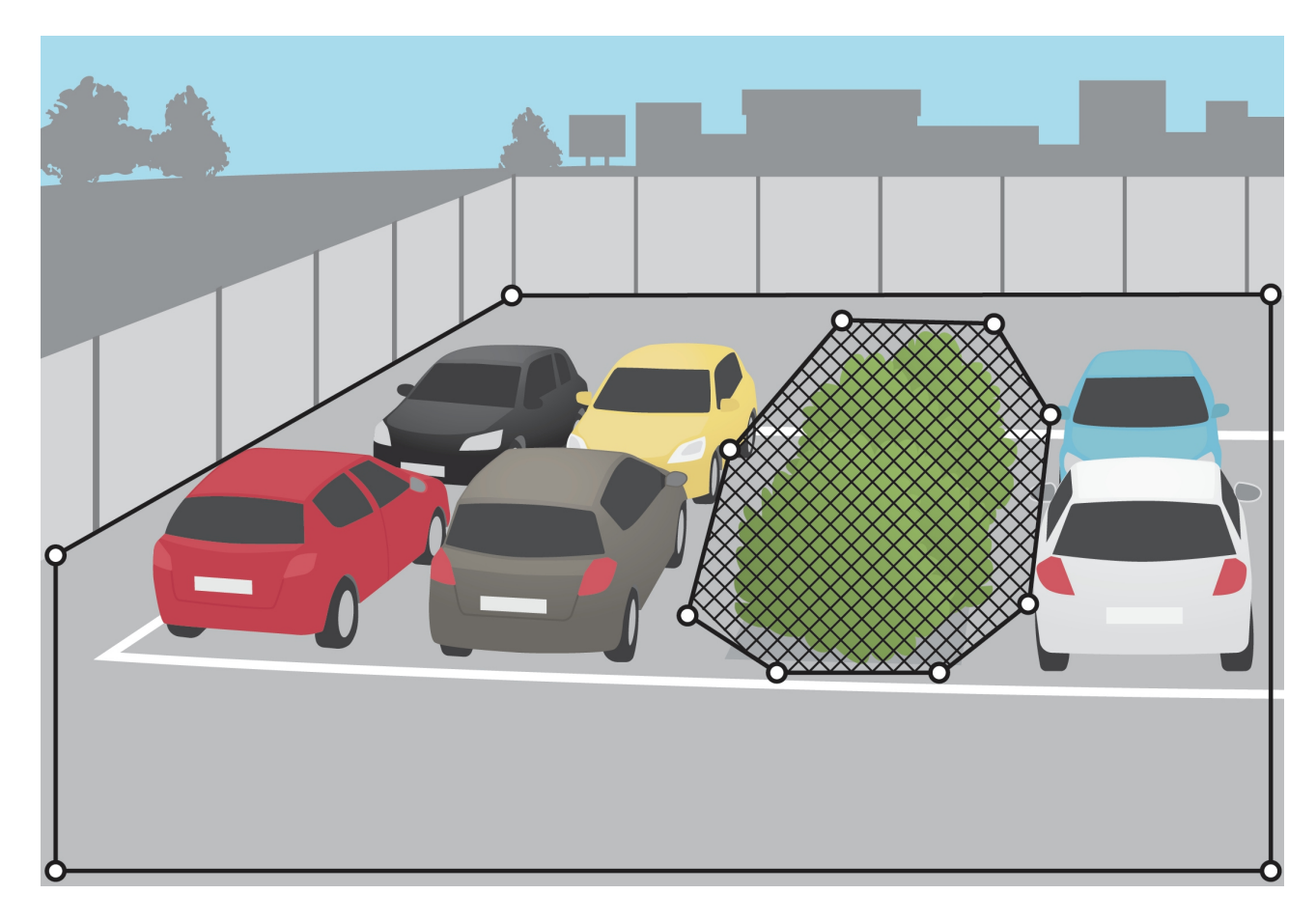

### **Filtri di falso allarme**

Se l'applicazione attiva troppi allarmi indesiderati, iniziare modificando le aree di inclusione <sup>e</sup> di esclusione. Se vengono attivati ancora troppi allarmi, utilizzare uno <sup>o</sup> più filtri di falso allarme:

**Movimenti di breve durata -** Utilizzare questa opzione per ignorare oggetti che appaiono nell'immagine solo per un breve periodo di tempo.

**Oggetti piccoli -** Utilizzare questa opzione per ignorare gli oggetti piccoli.

**Oggetti ondulanti -** Utilizzare questa opzione per ignorare gli oggetti che si spostano solo per una breve distanza.

**Consigli sui filtri**

• I filtri di falso allarme vengono applicati <sup>a</sup> tutti gli oggetti in movimento rilevati dall'applicazione <sup>e</sup> devono essere impostati con attenzione per assicurarsi che nessun oggetto importante venga ignorato.

## Impostare l'applicazione

- Utilizzare meno filtri di falso allarme possibile.
- • Impostare un filtro di falso allarme alla volta <sup>e</sup> utilizzare la conferma visiva per verificare le impostazioni prima di attivare un altro filtro.
- Modificare le impostazioni dei filtri con molta cautela finché non viene raggiunto il risultato desiderato.

### **Il filtro per i movimenti di breve durata**

Utilizzare il filtro per i movimenti di breve durata per evitare l'attivazione di allarmi relativi <sup>a</sup> oggetti che appaiono solo per un breve periodo di tempo, ad esempio un fascio luminoso proveniente da un'auto di passaggio oppure ombre in rapido movimento.

Quando viene attivato il filtro per i movimenti di breve durata <sup>e</sup> l'applicazione individua un oggetto in movimento, l'oggetto non attiva alcun allarme finché non sarà trascorso l'intervallo di tempo impostato. Se l'allarme viene utilizzato per avviare una registrazione, configurare il tempo di preattivazione in modo che la registrazione includa anche il tempo che ha impiegato l'oggetto per spostarsi nella scena prima dell'attivazione dell'allarme.

#### **Configurare il filtro per movimenti di breve durata**

٠ 1. Andare alla pagina Web dell'applicazione e selezionare un profilo esistente o fare clic su **per creare un nuovo profilo.** 

2. Andare <sup>a</sup> **Ignore filters <sup>&</sup>gt; Short-lived objects (Filtri di falso allarme <sup>&</sup>gt; Movimenti di breve durata)** <sup>e</sup> fare clic su

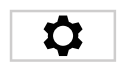

- 3. Attivare il filtro tramite il pulsante commutatore.
- 4. Immettere il numero di secondi nel campo. Il numero di secondi è il tempo minimo che deve trascorrere prima che l'oggetto attivi un allarme. Iniziare con un numero ridotto.
- 5. Fare clic su **Done (Fatto)**.
- 6. Utilizzare la conferma visiva per verificare l'impostazione.
- 7. Se il risultato non è soddisfacente, aumentare l'intervallo di tempo del filtro <sup>a</sup> piccoli incrementi.

### **Il filtro per oggetti piccoli**

Il filtro per oggetti piccoli riduce i falsi allarmi ignorando gli oggetti di piccole dimensioni, come piccoli animali.

Quando l'immagine ha una profondità significativa è necessario calibrare la prospettiva. Durante la calibrazione, l'applicazione confronta l'altezza degli oggetti che appaiono nell'immagine con l'altezza effettiva degli oggetti fisici corrispondenti. L'applicazione utilizza la prospettiva calibrata per calcolare le dimensioni dell'oggetto prima dell'applicazione del filtro oggetti piccoli.

#### Nota

- Il filtro si applica <sup>a</sup> tutti gli oggetti nell'immagine, non solo agli oggetti nella stessa posizione del rettangolo di impostazione.
- L'applicazione ignora gli oggetti più piccoli di **entrambi** i valori di altezza <sup>e</sup> larghezza immessi.

#### **Modalità di filtro di oggetti piccoli**

#### Nota

- Tenere presente che un oggetto lontano dalla telecamera appare più piccolo rispetto <sup>a</sup> un oggetto vicino alla telecamera.
- Il filtro si applica <sup>a</sup> tutti gli oggetti nell'immagine, non solo agli oggetti nella stessa posizione del rettangolo di impostazione.
- L'applicazione ignora gli oggetti che hanno **entrambi** i valori di larghezza <sup>e</sup> altezza inferiori.

### <span id="page-10-0"></span>Impostare l'applicazione

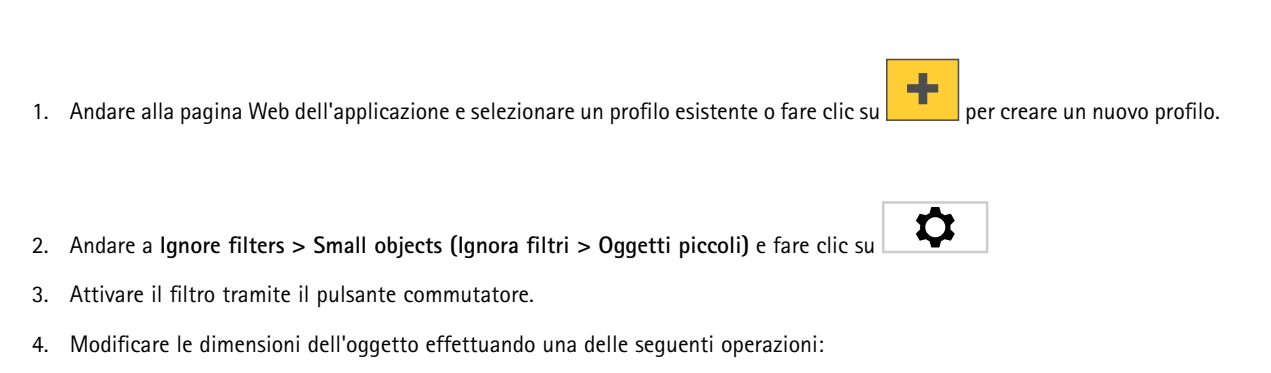

- Per ridimensionare il rettangolo nella visualizzazione in diretta, utilizzare il mouse. L'applicazione ignora tutti gli oggetti che rientrano nel rettangolo. Per confrontare le dimensioni del filtro con le dimensioni degli oggetti reali nell'immagine, posizionare il rettangolo in punti diversi della visualizzazione in diretta.
- Immettere la larghezza <sup>e</sup> l'altezza negli appositi campi.
- 5. Fare clic su **Done (Fatto)**.

### **Il filtro oggetti ondulanti**

Il filtro per oggetti ondulanti ignora gli oggetti che si spostano solo per una breve distanza, ad esempio foglie ondulanti, bandiere <sup>e</sup> relative ombre. Se gli oggetti ondulanti sono di grandi dimensioni, ad esempio grandi laghetti <sup>o</sup> grandi alberi, utilizzare le aree di esclusione anziché il filtro. Il filtro viene applicato <sup>a</sup> tutti gli oggetti ondulanti rilevati e, se il valore è troppo grande, gli oggetti importanti potrebbero non attivare azioni.

Quando viene applicato il filtro relativo agli oggetti ondulanti <sup>e</sup> l'applicazione rileva un oggetto, l'oggetto non attiva un'azione finché non si sposta per una distanza superiore alle dimensioni del filtro.

#### **Configurazione del filtro per oggetti ondulanti**

Il filtro ignora gli oggetti in movimento <sup>a</sup> una distanza inferiore rispetto <sup>a</sup> quella dal centro al bordo dell'ellisse.

#### Nota

- Il filtro si applica <sup>a</sup> tutti gli oggetti nell'immagine, non solo agli oggetti nella stessa posizione dell'ellisse di impostazione.
- Si consiglia di iniziare con un filtro di piccole dimensioni.
- ÷ 1. Andare alla pagina Web dell'applicazione e selezionare un profilo esistente o fare clic su **per creare un nuovo profilo.**

2. Andare <sup>a</sup> **Filters <sup>&</sup>gt; Swaying objects (Filtri <sup>&</sup>gt; Oggetti ondulanti)** <sup>e</sup> fare clic su

- 3. Attivare il filtro tramite il pulsante commutatore.
- 4. Per ridimensionare il filtro nella visualizzazione in diretta, utilizzare il mouse <sup>o</sup> modificare il valore nel campo **Distance (Distanza)**.
- 5. Per confrontare le dimensioni del filtro con le dimensioni degli oggetti reali nell'immagine, posizionare l'ellisse in punti diversi della visualizzazione in diretta.
- 6. Fare clic su **Done (Fatto)**.

### **Conferma visiva**

Utilizzare la conferma visiva per assicurarsi che vengano rilevati tutti gli oggetti che devono effettivamente essere rilevati.

## <span id="page-11-0"></span>Impostare l'applicazione

La conferma visiva mostra profili su tutti gli oggetti in movimento. Un profilo verde indica che l'applicazione ha rilevato l'oggetto. Un profilo rosso indica che l'oggetto attiva un allarme.

### Nota

- La conferma visiva può causare latenza video <sup>e</sup> influire sulle prestazioni durante la configurazione.
- Se si modifica la posizione preset della telecamera PTZ, l'applicazione necessita di alcuni secondi per effettuare nuovamente la calibrazione. Questo genera un ritardo prima che la conferma visiva venga nuovamente visualizzata.
- Per migliorare le prestazioni, la conferma visiva si disattiva automaticamente dopo 15 minuti.

Per attivare la conferma visiva, fare clic su **Visual confirmation (Conferma visiva)**.

### **Monitoraggio dell'utilizzo dell'applicazione in dispositivi multicanale**

Nei dispositivi multicanale, l'applicazione può essere utilizzata su più canali contemporaneamente. Ciascun canale video ha i propri profili con un'area di inclusione, aree di esclusione <sup>e</sup> filtri di falso allarme.

Visitare il sito Web all'indirizzo *www.axis.com* per un elenco completo dei dispositivi multicanale supportati.

Nota

- L'esecuzione dell'applicazione su più canali contemporaneamente può influire sulle prestazioni del dispositivo.
- Per utilizzarla su più canali, l'applicazione deve essere attivata <sup>e</sup> configurata per ogni canale.
- Per passare da un canale all'altro, selezionare l'opzione desiderata dall'elenco di canali nella visualizzazione in diretta.
- Per disabilitare un canale, rimuovere tutti i rispettivi profili.

### <span id="page-12-0"></span>Registrazione di video in caso di allarme

### Registrazione di video in caso di allarme

Di seguito viene illustrato come configurare il dispositivo Axis per registrare video su una scheda di memoria quando l'applicazione attiva un allarme.

- 1. Nella pagina Web del dispositivo, andare <sup>a</sup> **Settings <sup>&</sup>gt; Apps (Impostazioni <sup>&</sup>gt; App)** <sup>e</sup> assicurarsi che l'applicazione sia in esecuzione.
- 2. Per verificare che la scheda di memoria sia montata, andare <sup>a</sup> **Settings <sup>&</sup>gt; System <sup>&</sup>gt; Storage (Impostazioni <sup>&</sup>gt; Sistema <sup>&</sup>gt; Archiviazione)**.
- 3. Andare in **Settings <sup>&</sup>gt; System <sup>&</sup>gt; Events (Impostazioni <sup>&</sup>gt; Sistema <sup>&</sup>gt; Eventi)** <sup>e</sup> aggiungere una regola.
- 4. Inserire un nome per la regola.
- 5. Nell'elenco delle condizioni, in **Applications (Applicazioni)**, selezionare il profilo dell'applicazione. Per attivare la stessa azione per tutti i profili, selezionare **Any Profile (Qualsiasi profilo)**.
- 6. Nell'elenco delle azioni, in **Recordings (Registrazioni)**, selezionare **Record video (Registrazione video)**.
- 7. Selezionare un profilo di streaming esistente <sup>o</sup> crearne uno nuovo.
- 8. Selezionare **SD card (Scheda di memoria)** dall'elenco delle opzioni di archiviazione.

Assicurarsi che la scheda di memoria sia montata.

9. Tornare alla pagina Web dell'applicazione. Per verificare la regola, fare clic su **Test alarm (Allarme di prova)** nella visualizzazione in diretta.

#### Nota

Utilizzare l'evento **VMD <sup>3</sup>** se si utilizza un software per la gestione video (VMS) che non supporta gli eventi Video Motion Detection 4. L'evento **VMD 3** attiva la stessa azione per tutti i profili.

## <span id="page-13-0"></span>Risoluzione di problemi

## Risoluzione di problemi

### **Troppi falsi allarmi**

Se l'applicazione attiva allarmi indesiderati per oggetti esterni all'area di inclusione, puntare la telecamera in modo che la visualizzazione in diretta copra solo l'area di interesse.

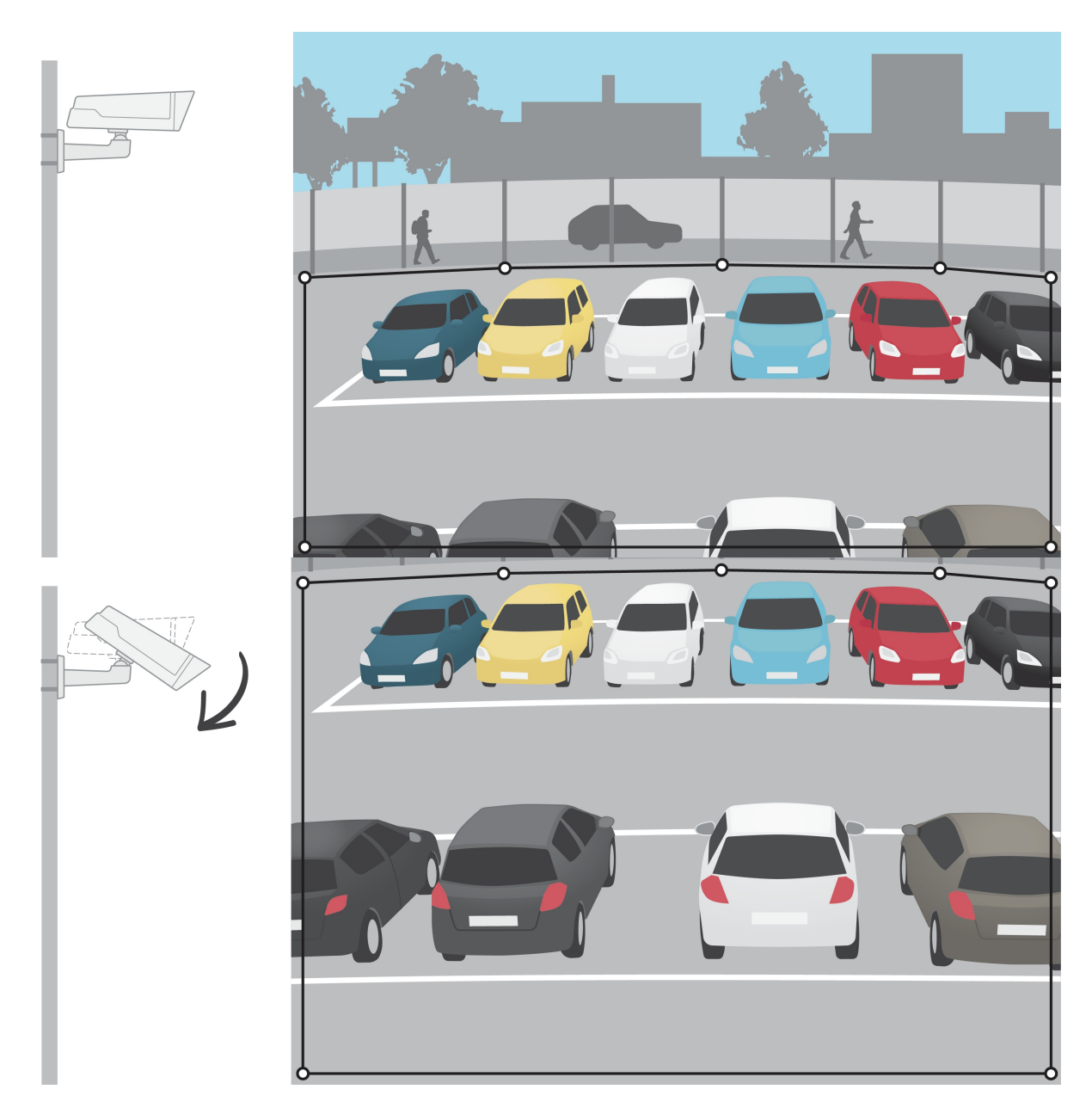

Manuale per l'utente AXIS Video Motion Detection © Axis Communications AB, 2016 -

Ver . M5.2 Data: Ottobre 2023 2023 Codice art. T1008590 2